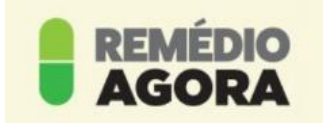

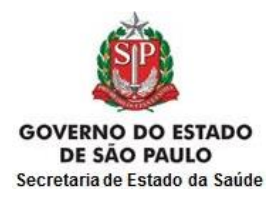

# **REMÉDIO AGORA**

#### **Como usar?**

O aplicativo (*app)* Remédio Agora está disponível para instalação em celulares do tipo *smartphones*.

### **É necessário ter acesso à internet para utilizá-lo**.

• Com sistema Android Remedio Agora - [Apps no Google Play.](https://play.google.com/store/apps/details?id=br.com.duosystem.remedioagora&hl=pt_BR)

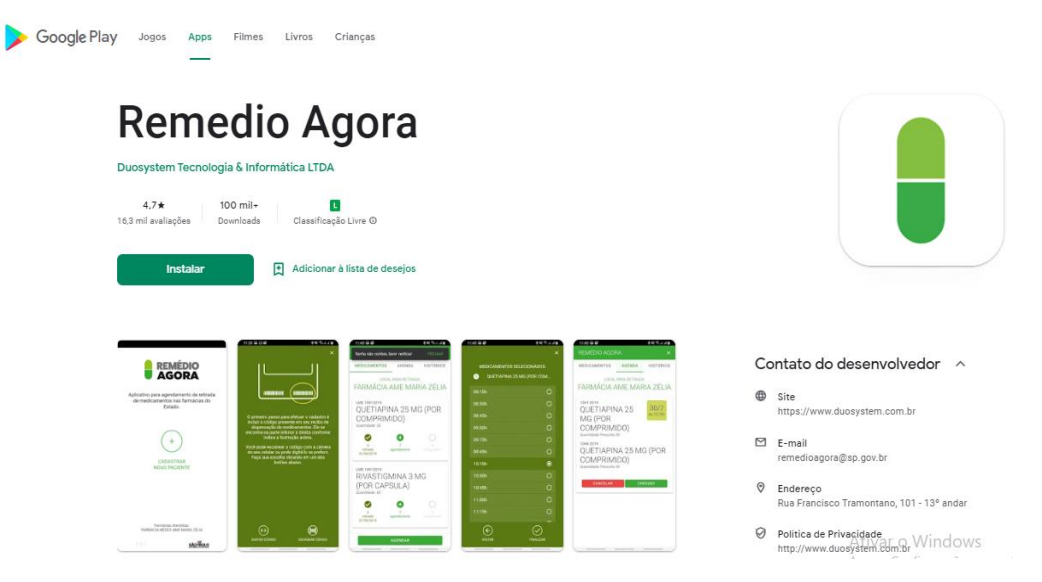

 Para quem utiliza sistema iOS, o *app* pode ser encontrado na App Store [https://apps.apple.com/br/app/remedio-agora/id1494969030.](https://apps.apple.com/br/app/remedio-agora/id1494969030)

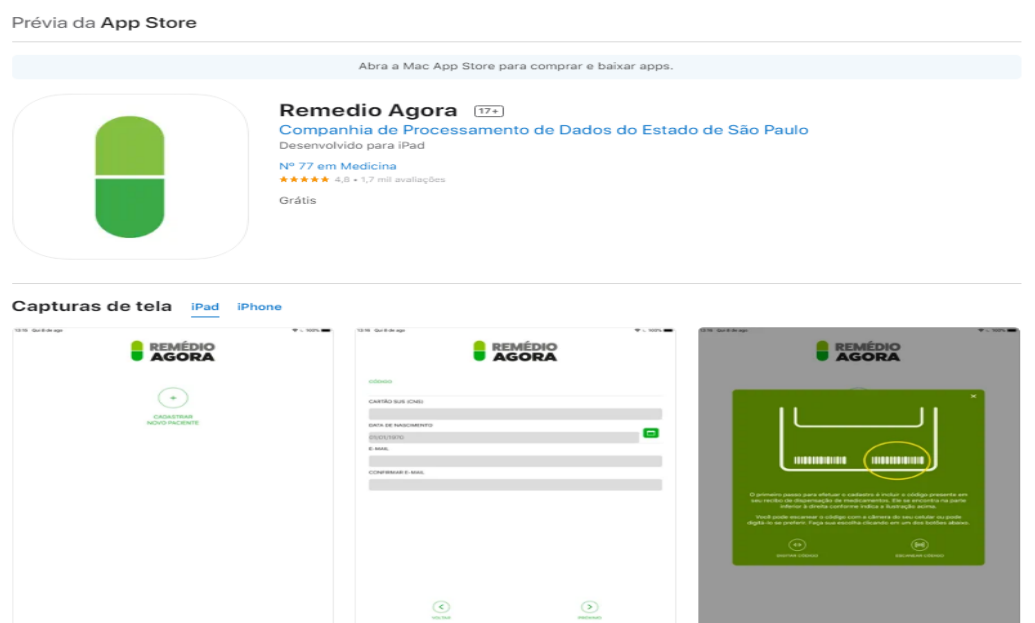

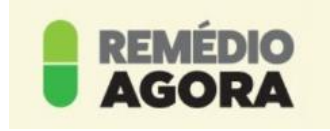

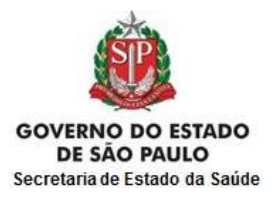

**Veja o passo a passo:**

**AGORA** Aplicativo para agendamento de retirada de medicamentos nas

**REMÉDIO** 

farmácias do Estado.

**CADASTRAR NOVO PACIENTE @** AJUDA **BEARMÁCIAS ATENDIDAS**  $1.1.91$ **SÃO PAULO**  $\bigcirc$ <sub>)</sub> DUO

 $\times$  $-22.55$ miinuun **THUÏNIN** O primeiro passo para efetuar o cadastro é incluir o código presente<br>em seu recibo de dispensação de medicamentos. Ele se encontra na parte inferior à direita conforme indica a ilustração acima. Você pode escanear o código com a câmera do seu celular ou pode digitá-lo se preferir. Faça sua<br>escolha clicando em um dos hotões abaixo  $\leftrightarrow$ ( [illii **DIGITAR CÓDIGO** ESCANEAR CÓDIGO

 Após baixar o aplicativo, CLICAR em CADASTRAR NOVO PACIENTE;

- É preciso que o paciente já tenha feito uma primeira retirada na farmácia, pois o cadastro também requer o código do Recibo de Dispensação do Medicamento;
- DIGITAR O CÓDIGO ou ESCANEAR O CÓDIGO que está presente no recibo de dispensação de medicamentos, na parte inferior à direita (LME/ANO);

**2**

**1**

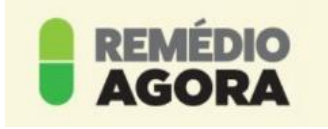

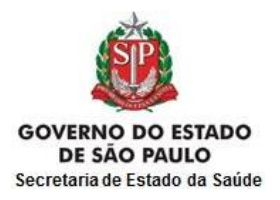

**REMÉDIO** 

DIGITE ABAIXO O CÓDIGO DE **BARRAS:** 

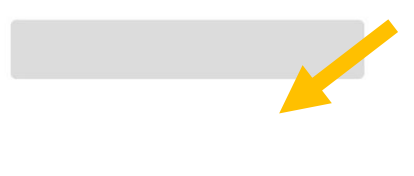

- DIGITAR O CÓDIGO que está presente no recibo de dispensação de medicamentos, na parte inferior à direita (LME/ANO);
- CLICAR no botão PRÓXIMO;

**VOLTAR** 

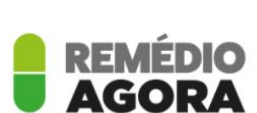

PRÓXIMO

### 7623812022

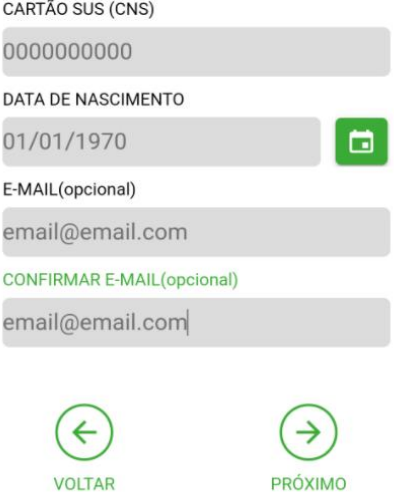

- DIGITAR o número do CARTÃO SUS (CNS);
- CLICAR no quadrado verde e selecionar a data de nascimento;
- DIGITAR o e-mail e confirmar o e-mail (não é obrigatório);
- CLICAR no botão PRÓXIMO;

**3**

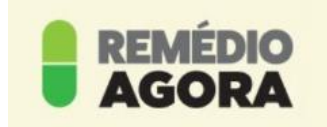

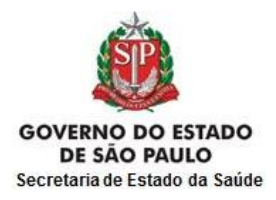

**REMÉDIO<br>AGORA** 

Bem vindo, XXXXXXXXXX  CADASTRAR uma senha e clicar no botão FINALIZAR;

AGORA CADASTRE UMA SENHA DE ACESSO:

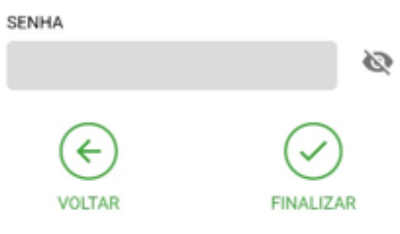

**6**

**5**

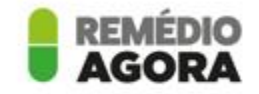

Aplicativo para agendamento de retirada de medicamentos nas farmácias do Estado.

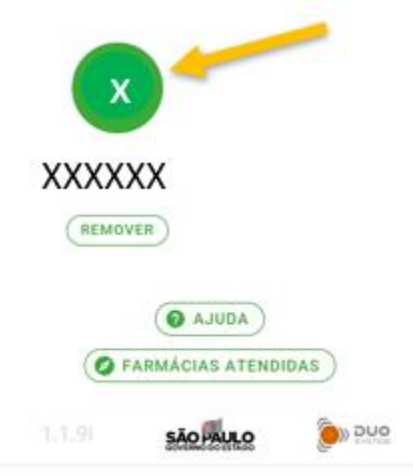

- Ao acessar o aplicativo, aparecerá o paciente cadastrado;
- CLICAR sobre nome do paciente cadastrado;

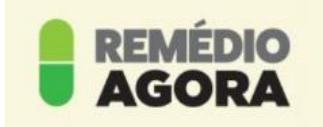

**REMÉDIO AGOPA** 

#### Bem vindo,

XXXXXXXXXX

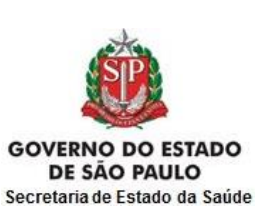

- DIGITAR a senha previamente cadastrada;
- CLICAR no botão ACESSAR;

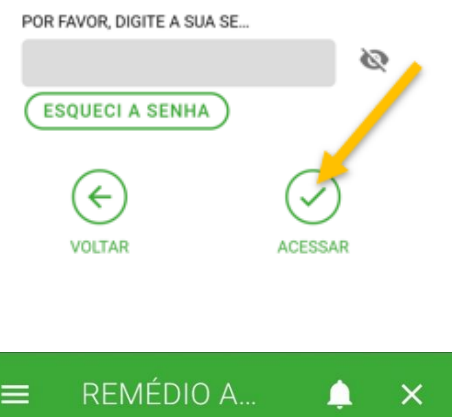

**7**

## $\equiv$ HISTÓRICO **MEDICAMENTOS** AGENDA LOCAL PARA RETIRADA: **FARMACIA MEDEX AME MARIA ZELIA**

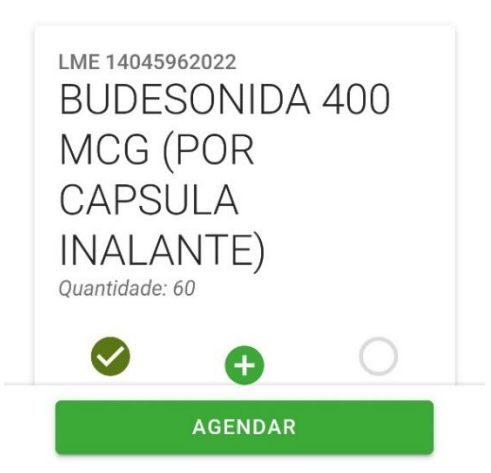

 Aparecerá a farmácia para retirada e o (s) medicamento (s) prescritos;

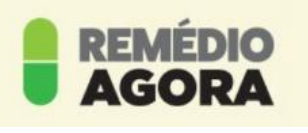

**9**

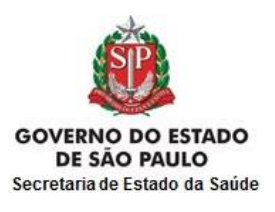

CLICAR no botão com a

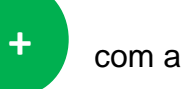

data prévia de agendamento, em seguida CLICAR no botão AGENDAR;

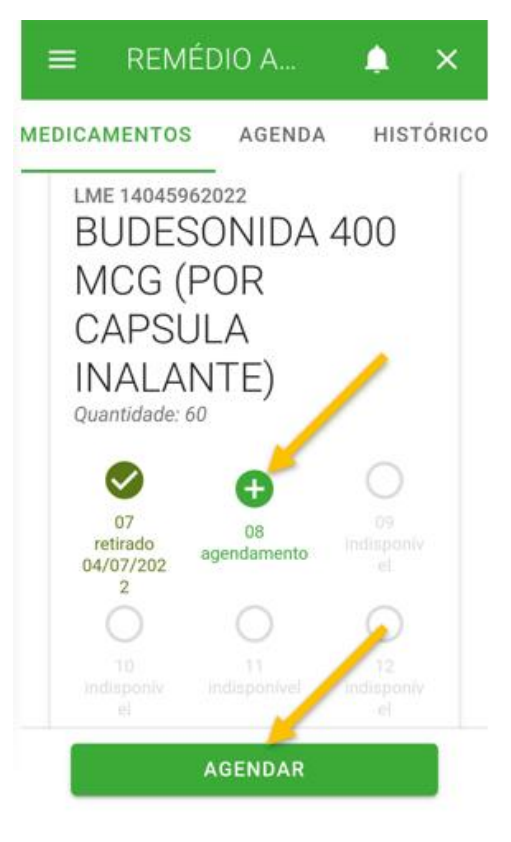

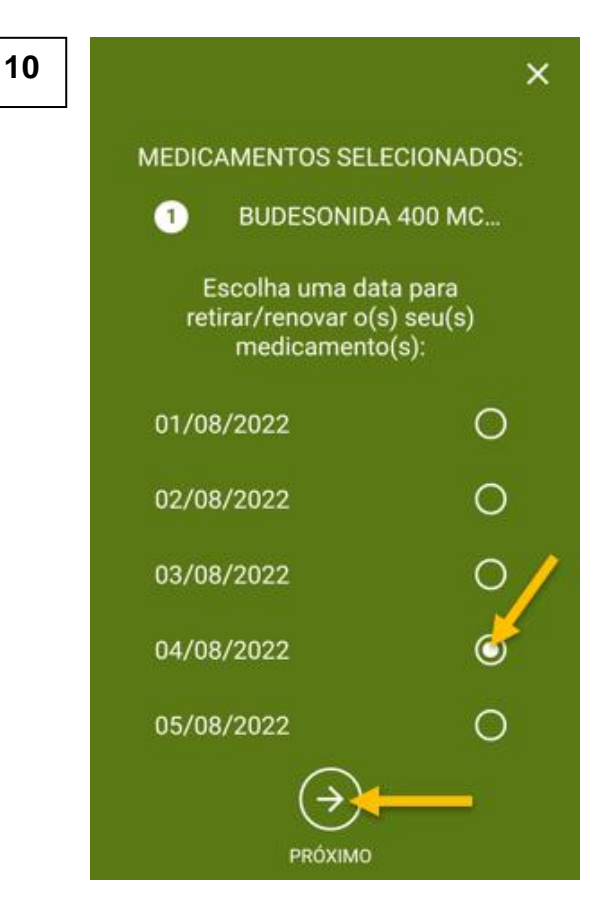

 SELECIONAR uma data para retirada do (s) medicamento (s), em seguida CLICAR no botão PRÓXIMO;

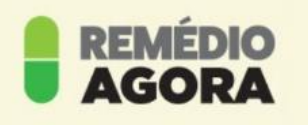

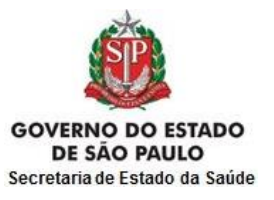

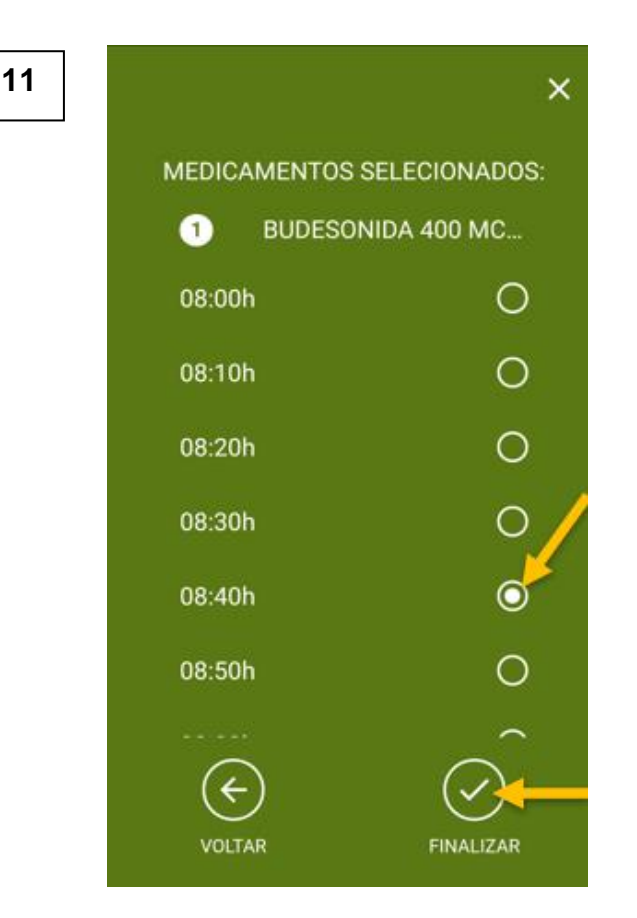

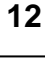

 $\times$ MEDICAMENTOS SELECIONADOS:  $\bf o$ **BUDESONIDA 400 MC...** Retirada agendada para: 04/08/2022 às 08:40h Agendamento realizado com sucesso. A tolerância para retirada é entre 04/08/2022 08:25:00 e<br>04/08/2022 08:56:00 Não esqueça de levar um documento com foto e o(s) pedido(s) médico(s). **FECHAR** 

 SELECIONAR um horário para retirada do(s) medicamento(s), em seguida CLICAR no botão PRÓXIMO;

 Pronto! Aparecerá uma tela de confirmação com o dia, o horário e o(s) medicamento(s).

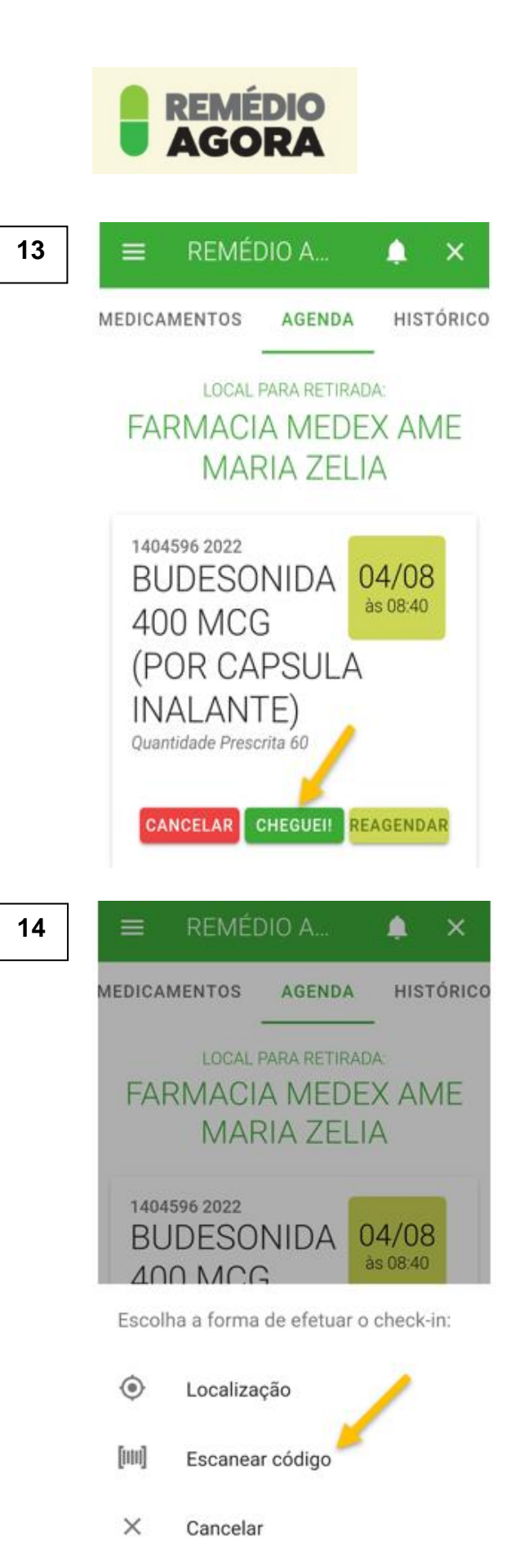

 RETIRAR – estando na farmácia, clicar no botão CHEGUEI no aplicativo para confirmar sua presença ou usar o totem disponível no local;

 RETIRAR – estando na farmácia, usar o totem disponível no local, CLICAR em ESCANEAR CÓDIGO;

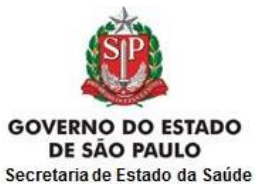

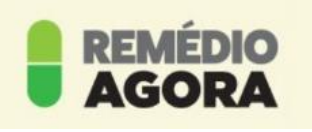

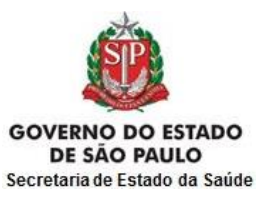

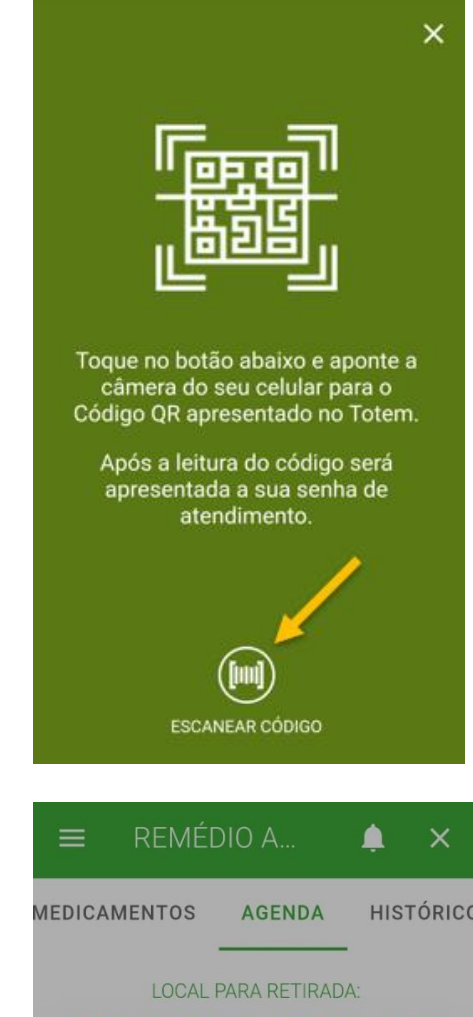

 RETIRAR – estando na farmácia, usar o totem disponível no local, CLICAR em ESCANEAR CÓDIGO;

- Se precisar cancelar, é só CLICAR no botão CANCELAR e confirmar em SIM;
- Retornar no agendamento e escolher uma nova data e um novo horário;

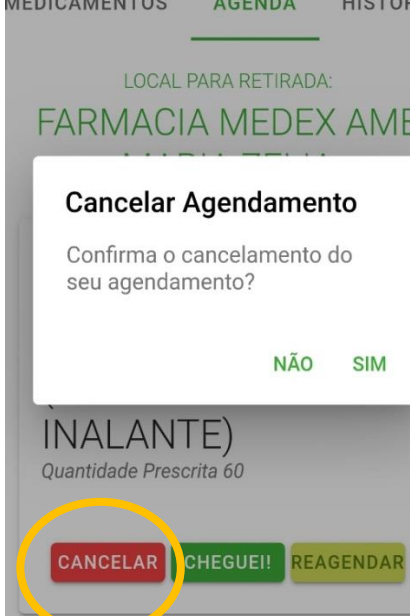

**16**

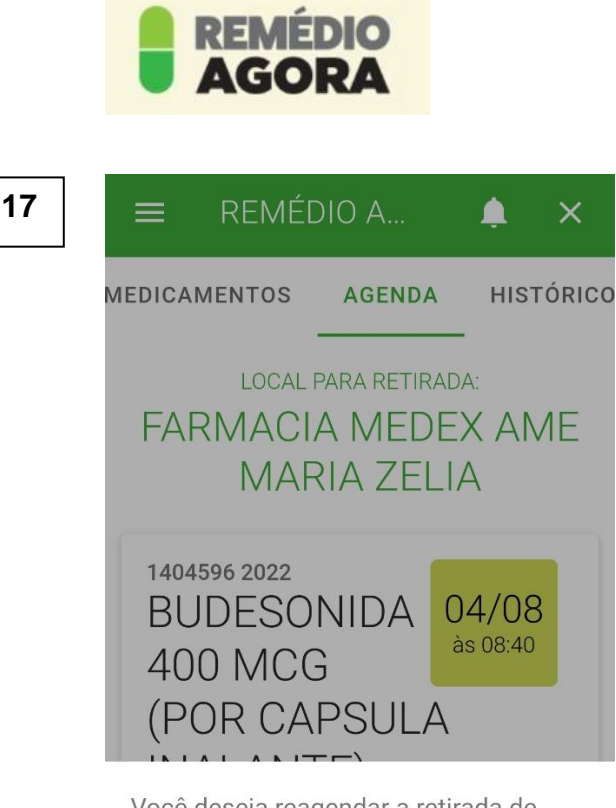

Você deseja reagendar a retirada de seu(s) medicamento(s)?

 $\checkmark$ Sim

 $\times$ Não

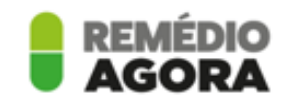

Aplicativo para agendamento de retirada de medicamentos nas farmácias do Estado.

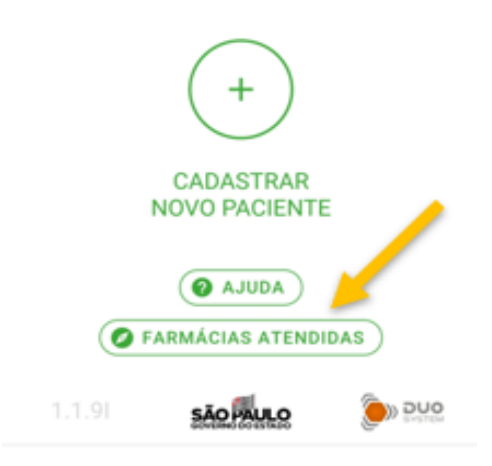

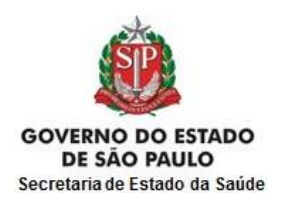

- Se precisar REAGENDAR, é só CLICAR no botão REAGENDAR e confirmar em SIM;
- Retornar no agendamento e escolher uma nova data e um novo horário.

 Caso haja dúvida sobre onde estão as unidades para retirada da medicação, é só CLICAR no botão FARMÁCIAS ATENDIDAS que aparecerá o mapa das localidades.